# MOTOR VEHICLE SALES FINANCE LICENSE TRANSFER

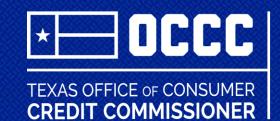

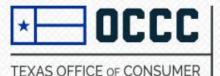

CREDIT COMMISSIONER

# **MVSF TRANSFER**

# INDEX

- Page 3
  General Information
- Page 4 Processing a transfer through ALECS Step 1
- <u>Page 9</u> Processing a transfer through ALECS Step 2
- <u>Page 12</u> Processing a transfer through ALECS Step 3
- <u>Page 14</u> Processing a transfer through ALECS Misc.
- Page 15 Contact

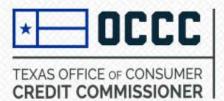

- As defined in Chapter 348 of the Texas Finance Code, Sec. 348.512. a license may be transferred or assigned only with the approval of the commissioner.
- The adopted rules by the OCCC can be found here: <u>Title 7, Chapter 84, Texas Administrative Code RULE § 84.604</u>

MOTOR VEHICLE SALES FINANCE LICENSE TRANSFER:

PROCESSING A TRANSFER THROUGH ALECS

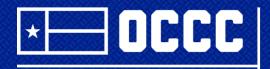

TEXAS OFFICE OF CONSUMER CREDIT COMMISSIONER

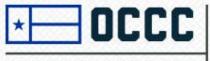

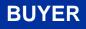

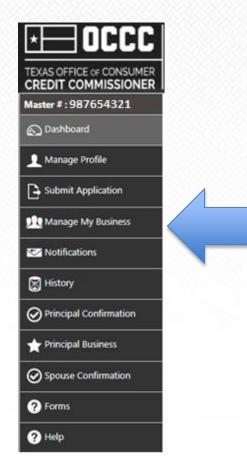

# **Buyer**

1. After you have received an email confirming the activation of your new account in ALECS, log in and select manage my business.

Don't have an ALECS account? Click here: <u>CREATE ALECS ACCOUNT</u>

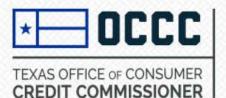

# 2. From manage my business, begin with item #1 from the License Transfer subheading.

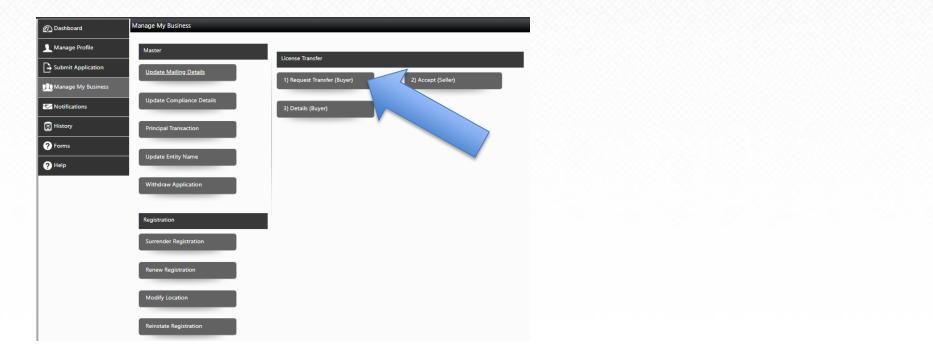

**BUYER** 

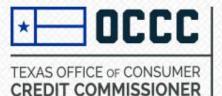

3. Enter the sellers Master File number & click search.

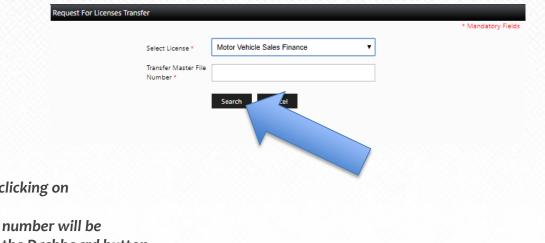

The seller can locate this number by clicking on

#### Click here to see the details on your Master File.

from the dashboard. The Master File number will be located in the top left corner next to the Dashboard button.

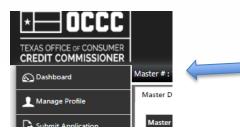

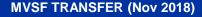

**BUYER** 

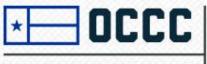

- 4. The license(s) associated with the sellers Master File will populate.
- 5. Click on the radio button (If more than one license is available and you are only requesting one, certify that you are selecting the correct license.)
- 6. Click submit
- 7. Verify that you receive the confirmation (pictured below)

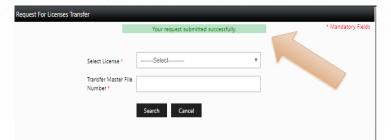

8. The seller will now have to accept your request. (see p15)

|                      |                       |                             |                              |                          |                | * Mandat    | ory Field   |
|----------------------|-----------------------|-----------------------------|------------------------------|--------------------------|----------------|-------------|-------------|
|                      | Sel                   | ect License * Motor V       | ehicle Sales Finance         | v                        |                |             |             |
|                      |                       | nsfer Master File<br>mber * | 00000                        |                          |                |             |             |
|                      |                       | Transfer M                  | aster Name: John Does Preown | ed LLC                   |                |             |             |
|                      |                       |                             |                              |                          |                |             |             |
|                      |                       | Search                      | Cancel                       |                          |                |             |             |
| Search Res           | ult                   | Search                      | Cancel                       |                          |                |             |             |
| Search Res<br>Select | ult<br>License Number | DBA Operating Name          |                              | License Status           | City           | State       | Zip         |
|                      |                       |                             |                              | License Status<br>Active | City<br>Austin | State<br>TX | Zip<br>7872 |
|                      | License Number        | DBA Operating Name          | e Contact Person Name        |                          | Austin         |             | 7872        |

Submit

**Request For Licenses Transfer** 

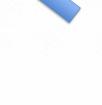

| BUYE |  |
|------|--|
| DUIE |  |

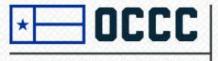

## SELLER

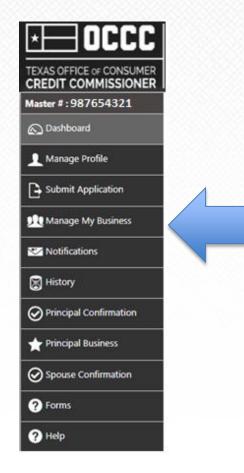

# Seller

1. Log in to your ALECS account and click on Manage My Business

## Don't have an ALECS account? Click here: <u>CREATE ALECS ACCOUNT</u>

If you have an active license but have never created an ALECS account, you will go through the linking process which can take around 4 business days process. You will receive an email confirmation when this process is complete and are able to access your information.

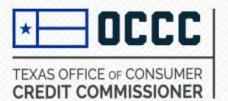

• From manage my business, begin with item #2 from the License Transfer subheading.

| Nanage My Business        |                             |                         |
|---------------------------|-----------------------------|-------------------------|
| Master                    | License                     |                         |
| Update Mailing Details    | Activate License            | Inactivate License      |
| Update Compliance Details | Renew License               | Reinstate License       |
| Principal Transaction     | Surrender License           | Modify License Location |
| Update Statutory Agent    | Update License DBA          | Change RO to LL         |
| Update Entity Name        | Update Location Contact     | Doc Fee Filing          |
| Withdraw Application      | Print License               |                         |
| Registration              | License Transfer            |                         |
| Surrender Registration    | 1) Request Transfer (Buyer) | 2) Accept (Seller)      |
| Renew Registration        | 3) Details (Buyer)          |                         |
| Modify Location           |                             |                         |

**SELLER** 

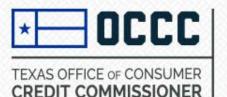

**SELLER** 

2. Select the radio button for the license you are transferring.

| ction | Transfer Request ID | License Number | Application Sub Type            | Applicant Master File Number | Applicant Login Name | Appli  |
|-------|---------------------|----------------|---------------------------------|------------------------------|----------------------|--------|
|       | <b>A</b> 654        | 123456789      | Motor Vehicle Sales Fina<br>nce |                              | janedoeused cars     |        |
|       |                     |                |                                 |                              | Displaying items 1 - | 1 of 1 |
|       |                     |                |                                 |                              |                      | Þ      |
|       |                     |                |                                 |                              |                      |        |

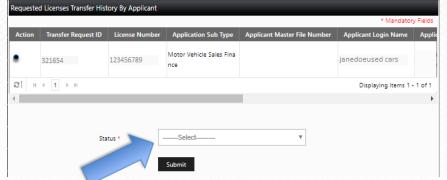

3. From the status dropdown, select approved if you are approving the transfer of the license and click Submit.

| Requested Licenses Transfer History By Applicant |                     |                |                                 |                              |                      |        |
|--------------------------------------------------|---------------------|----------------|---------------------------------|------------------------------|----------------------|--------|
| Your process completed successfully.             |                     |                |                                 | cessfully.                   |                      |        |
| Action                                           | Transfer Request ID | License Number | Application Sub Type            | Applicant Master File Number | Applicant Login Name | Appli  |
| 0                                                | 321654              | 123456789      | Motor Vehicle Sales Fina<br>nce |                              | janedoeused cars     |        |
| З( н < 1 → н                                     |                     |                |                                 |                              | Displaying items 1 - | 1 of 1 |
| 4                                                |                     |                |                                 |                              |                      | •      |
|                                                  |                     |                |                                 |                              |                      |        |

- 4. Confirm that you receive the completion notification.
- 5. The buyer will now log in to their account to complete the process.

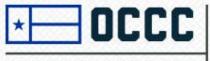

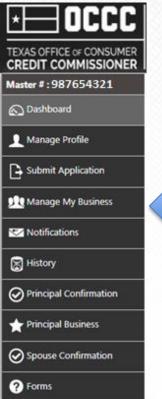

# **Buyer**

#### Log in to your ALECS account 9.

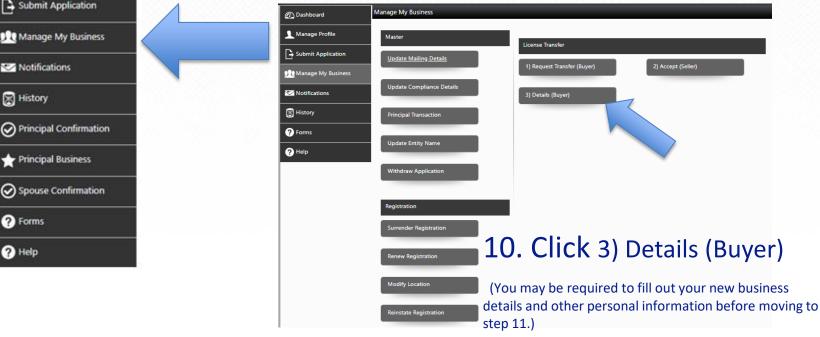

**Buyer** 

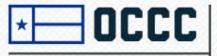

| Licenses Transfer |                                            |                                 |                          |                    |            |  |  |
|-------------------|--------------------------------------------|---------------------------------|--------------------------|--------------------|------------|--|--|
| * Mandatory Field |                                            |                                 |                          |                    |            |  |  |
| Select            | License Number                             | Business Sub Type               | Owner Master File Number | DBA Operating Name | Contact Pe |  |  |
|                   | 123456789                                  | Motor Vehicle Sales F<br>inance | 987654321                | dohn Doe's Pre-    |            |  |  |
| 81 H              | C[      H      Displaying items 1 - 1 of 1 |                                 |                          |                    |            |  |  |
| •                 | ٠                                          |                                 |                          |                    |            |  |  |
| Please sele       | ect at least one recor                     | d                               |                          |                    |            |  |  |

| DBA Operating Name       |                                                                                                    |
|--------------------------|----------------------------------------------------------------------------------------------------|
| DBA Operating Name       |                                                                                                    |
| Assumed Name Certificate | Select                                                                                                    |
| Transfer Documents       |                                                                                                    |
| Permission to operate    | Select                                                                                                    |
| Notice to customers      | Select                                                                                                    |
| Asset Purchase Agreement | Select                                                                                                    |
| Statement of Gift        | Select                                                                                                    |
| Will                     | Select                                                                                                    |
| Other Documents          | Select                                                                                                    |
|                          | Either "Permission to Operate" or "Notice to Customers" or "Asset<br>Purchase Agreement" or "Statement of Gift" or "Will" or |
|                          | "OtherDocuments" document required for License Transfer                                                                      |
|                          |                                                                                                    |

| Business Details                  | Fee Details |
|-----------------------------------|-------------|
| License Number: 123456789         |             |
| MV Registered Office transfer fee | \$200       |
| Sub Total                         | \$200       |
| Total Amount                      | \$200       |

Please confirm to Transfer the selected licenses.

Cancel

## **Buyer**

- Select the radio button for the license 11. being transferred.
- 12. If you will be using a DBA, enter the assumed name and upload the assumed name certificate. (Sole Props & General Partnersupload assumed name certificate from the county clerk | Entities upload the assumed name certificate from the Texas Secretary of State.)
- Upload the Permission to Operate (see page 8 13. of this PowerPoint to review the requirements of a PTO)
- 14. Check the box and click transfer.
- 15. You will process payment for the assessment fee of \$200 in the next screen.

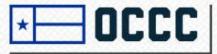

## **MVSF TRANSFER**

| ① Dashboard          | Manage My Business        |   |
|----------------------|---------------------------|---|
| 👤 Manage Profile     | Master                    |   |
| Submit Application   | Update Mailing Details    |   |
| 👥 Manage My Business |                           |   |
| Votifications        | Update Compliance Details |   |
| History              | Principal Transaction     |   |
| ? Forms              |                           | _ |
| ? Help               | Update Entity Name        |   |
|                      | Withdraw Application      |   |

# Misc.

 If your transfer is as a result of a principal party change, you can process your transfer by going to Manage My Business > Principal Transaction and following the prompts and pay the \$200 assessment fee.

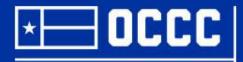

## **Questions?** licensing@occc.texas.gov